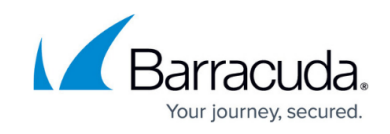

# **Step 3: Scan and Remediate Vulnerabilities**

#### <https://campus.barracuda.com/doc/67174866/>

This article outlines the basic workflow for using the Barracuda Vulnerability Remediation Service. It is not just Step 3 in the setup process; it is a handy guide to the basic workflow you can use for reference.

## **Step 3: Use Barracuda Vulnerability Remediation Service to Scan and Remediate Vulnerabilities**

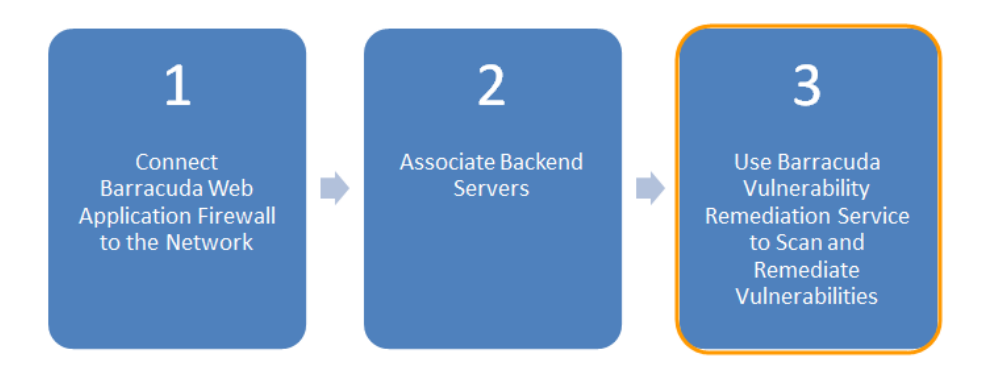

Configure the Barracuda Vulnerability Remediation Service to scan the application, and use the scan results to apply security policy changes on the Barracuda Web Application Firewall to secure your applications.

### **Log into the Barracuda Vulnerability Remediation Service**

Log into the Barracuda Vulnerability Remediation Service at [https://vrs.barracuda.com/,](https://vrs.barracuda.com/) using the same email and password you used to connect your Barracuda Web Application Firewall to Barracuda Cloud Control in Step 1 above.

### **Run a Scan of the Application**

- 1. Navigate to the **Scanner > Web Applications** page. Click **Add Web Application**.
- 2. Configure the settings in the **New Web Application** dialog.

## Barracuda Vulnerability Remediation Service

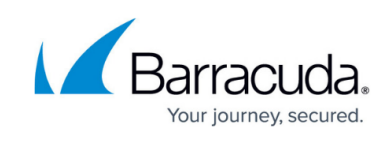

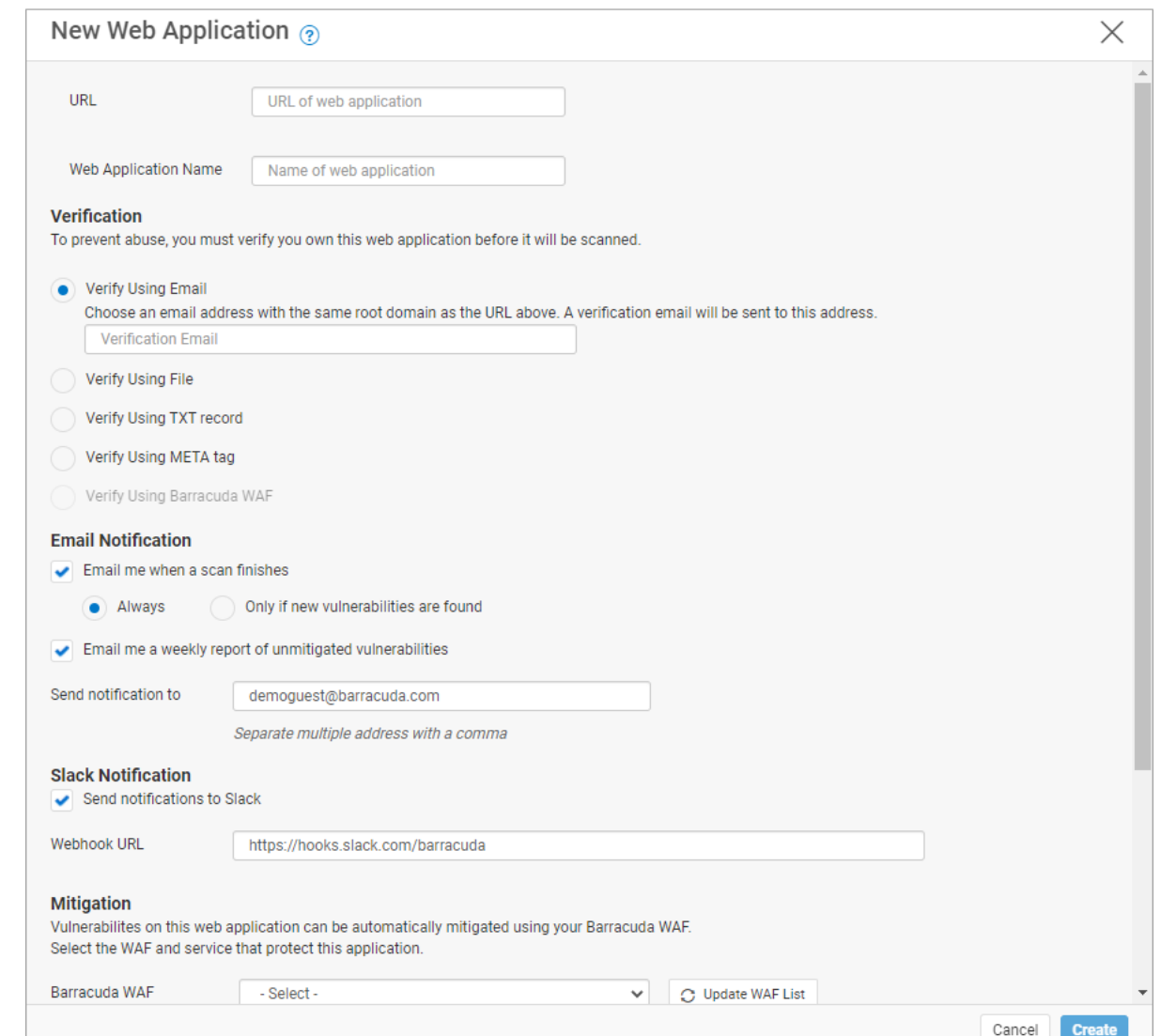

For more detailed information, refer to [How to Create a New Web Application Scan](http://campus.barracuda.com/doc/53676676/).

- 1. Enter the publicly-accessible **URL** of your web application.
- 2. Enter a **Name** for the application.
- 3. Under **Verification**, select a method to verify that you are authorized to scan the application.
	- If you already have your Web Application Firewall set up correctly, select **Verify using Barracuda WAF**.
	- Otherwise, the easiest method is to specify an email address at the same domain. You will receive a verification email to this address with a link you must click to start the scan. If you do not have email set up, use a different verification method.
- 4. Under **Email Notification**, select your email notification preferences.
- 5. Under **Slack Notifications**, select **Send notifications to Slack**, then e nter your webhook URL using the format https://hooks.slack.com/services . For details about setting up a Slack webhook, refer to [https://api.slack.com/messaging/webhooks.](https://api.slack.com/messaging/webhooks)
- 6. Under **Mitigation**, select the Web Application Firewall and Virtual Service that you created in [Step 2: Associate Backend Servers](http://campus.barracuda.com/doc/67174864/).

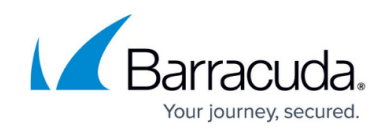

- 7. Click **Create** to create the web application.
- 3. The **Web Applications** page refreshes to show the newly created application, along with a **Default** scan.
	- To edit scan settings, or schedule the scan for a particular time, click **Edit** on the scan.
	- To run the scan immediately, click **Run Now**.

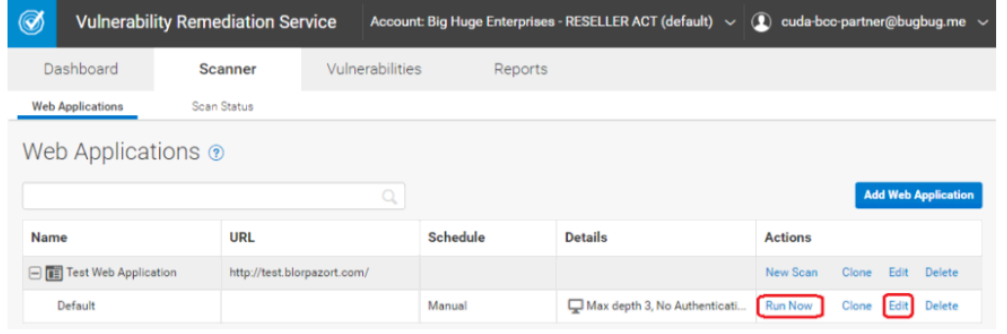

4. To track the progress of the scan, navigate to the **Scanner > Scan Status** page. If you enabled email notifications when creating the application, you will receive an email when the scan is complete.

For additional details, refer to [Scan Status.](http://campus.barracuda.com/doc/53676682/)

#### **Review Vulnerabilities on the Application**

- 1. When the scan is complete, navigate to the **Vulnerabilities** tab.
- 2. Click the name of the web application for which you want to view vulnerabilities.

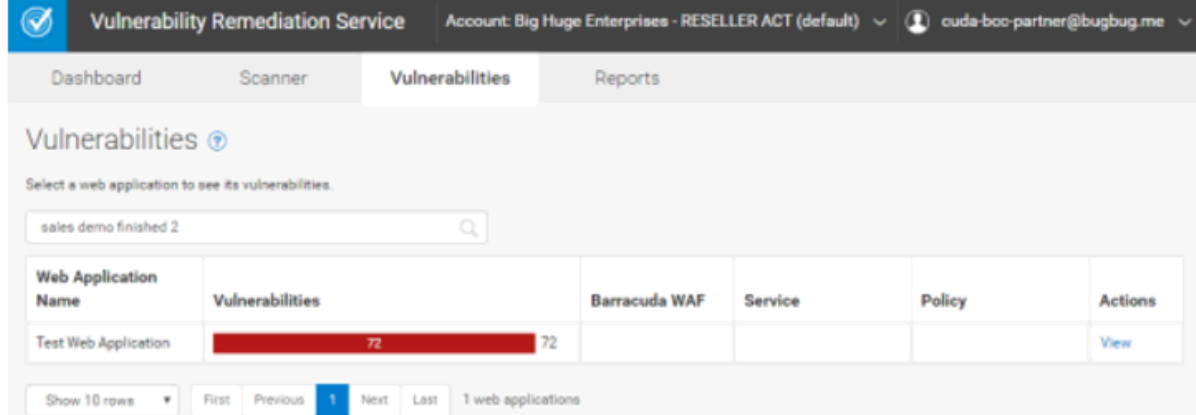

3. Click on a vulnerability to view detailed information, including technical information on how the vulnerability was detected.

## Barracuda Vulnerability Remediation Service

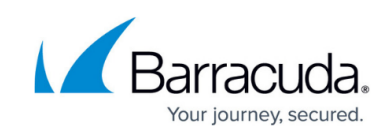

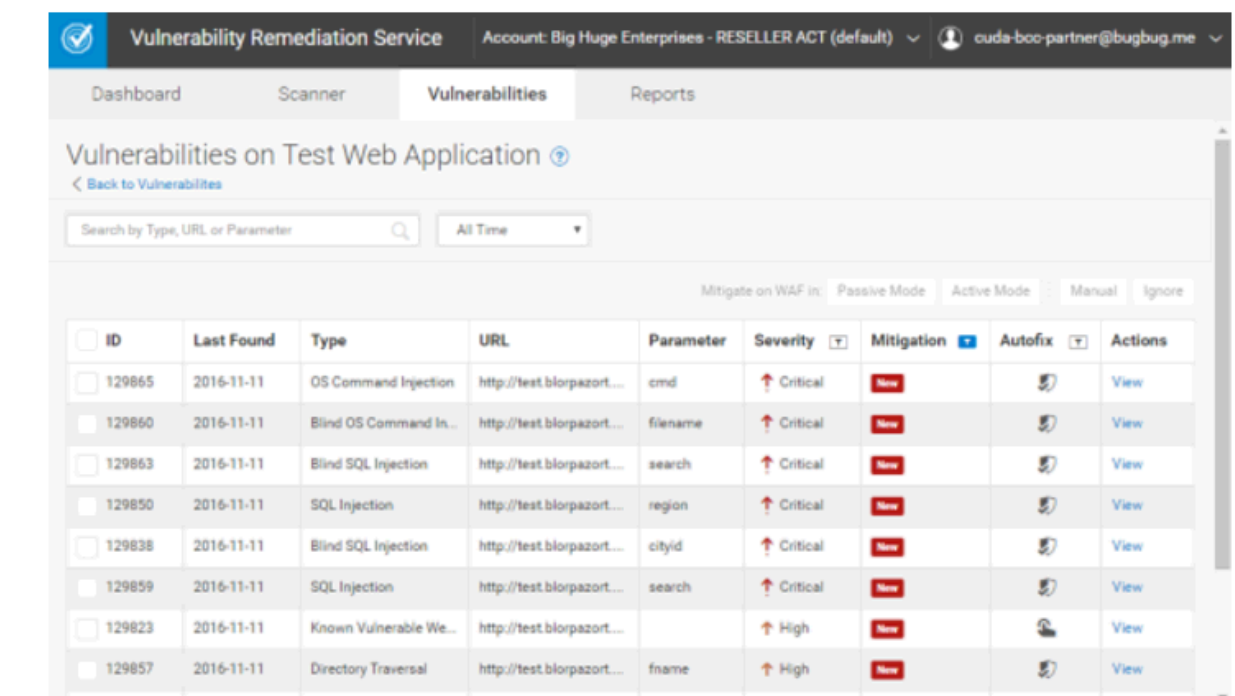

For additional details, refer to [Vulnerabilities](http://campus.barracuda.com/doc/53676683/) and [How to Work with Vulnerabilities in the](http://campus.barracuda.com/doc/54265919/) [Vulnerability Details Page](http://campus.barracuda.com/doc/54265919/).

#### **Fix Vulnerabilities**

After you have reviewed the vulnerabilities, select the check box to the left of the vulnerabilities you want to fix and, next to **Mitigate on WAF in**, select **Active Mode**. Security policy changes will be applied to your Web Application Firewall to mitigate these vulnerabilities.

For additional details, refer to [Vulnerabilities](http://campus.barracuda.com/doc/53676683/) and [How to Work with Vulnerabilities in the Vulnerability](http://campus.barracuda.com/doc/54265919/) [Details Page](http://campus.barracuda.com/doc/54265919/).

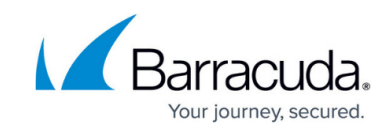

### **Figures**

- 1. threeSteps\_3.png
- 2. newWebApp.png
- 3. runNow.png
- 4. vuln1.png
- 5. vuln2.png

© Barracuda Networks Inc., 2022 The information contained within this document is confidential and proprietary to Barracuda Networks Inc. No portion of this document may be copied, distributed, publicized or used for other than internal documentary purposes without the written consent of an official representative of Barracuda Networks Inc. All specifications are subject to change without notice. Barracuda Networks Inc. assumes no responsibility for any inaccuracies in this document. Barracuda Networks Inc. reserves the right to change, modify, transfer, or otherwise revise this publication without notice.